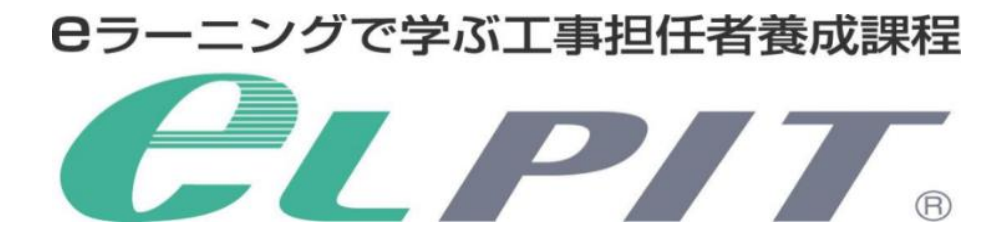

# **セットアップマニュアル <Bパターン>**

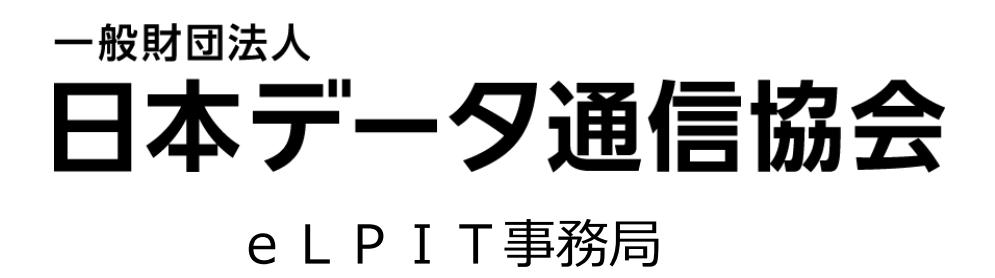

### 改訂履歴

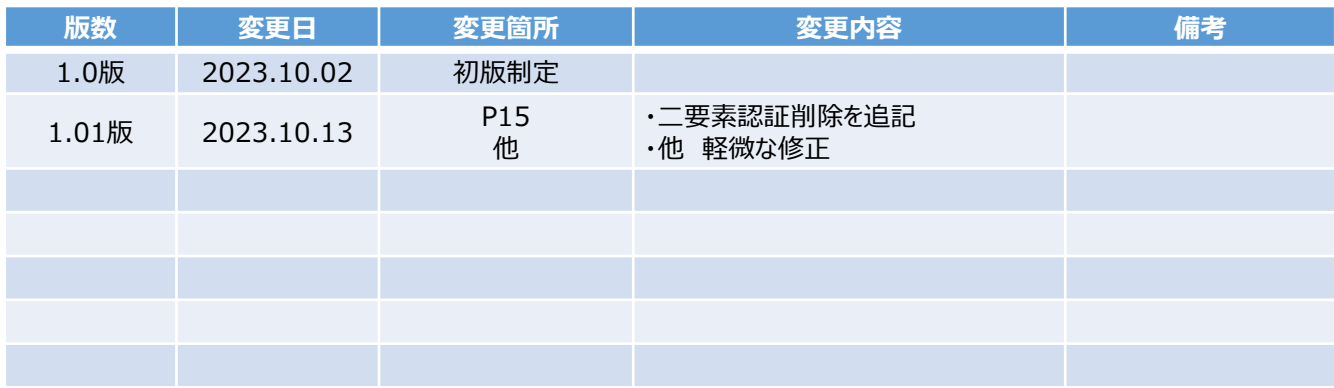

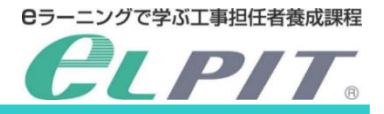

#### **各種マニュアルについて**

eLPITの受講にあたりお申込みから学習準備/学習/修了試験等の各種のマニュアル をご用意しておりますので、必要に応じてeLPITのホームページよりダウンロードして、ご活 用ください。

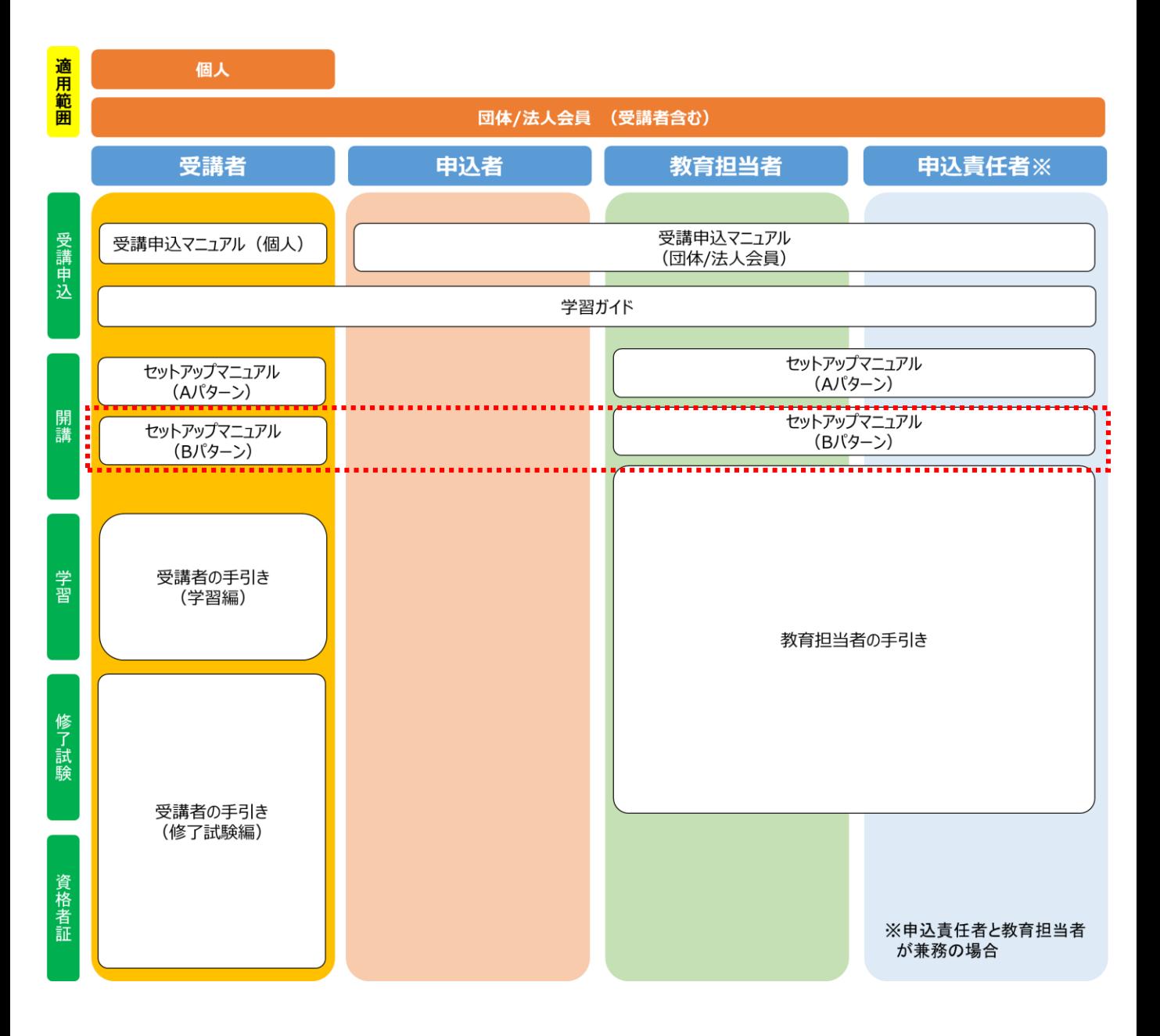

#### **目 次**

#### **1.はじめに**

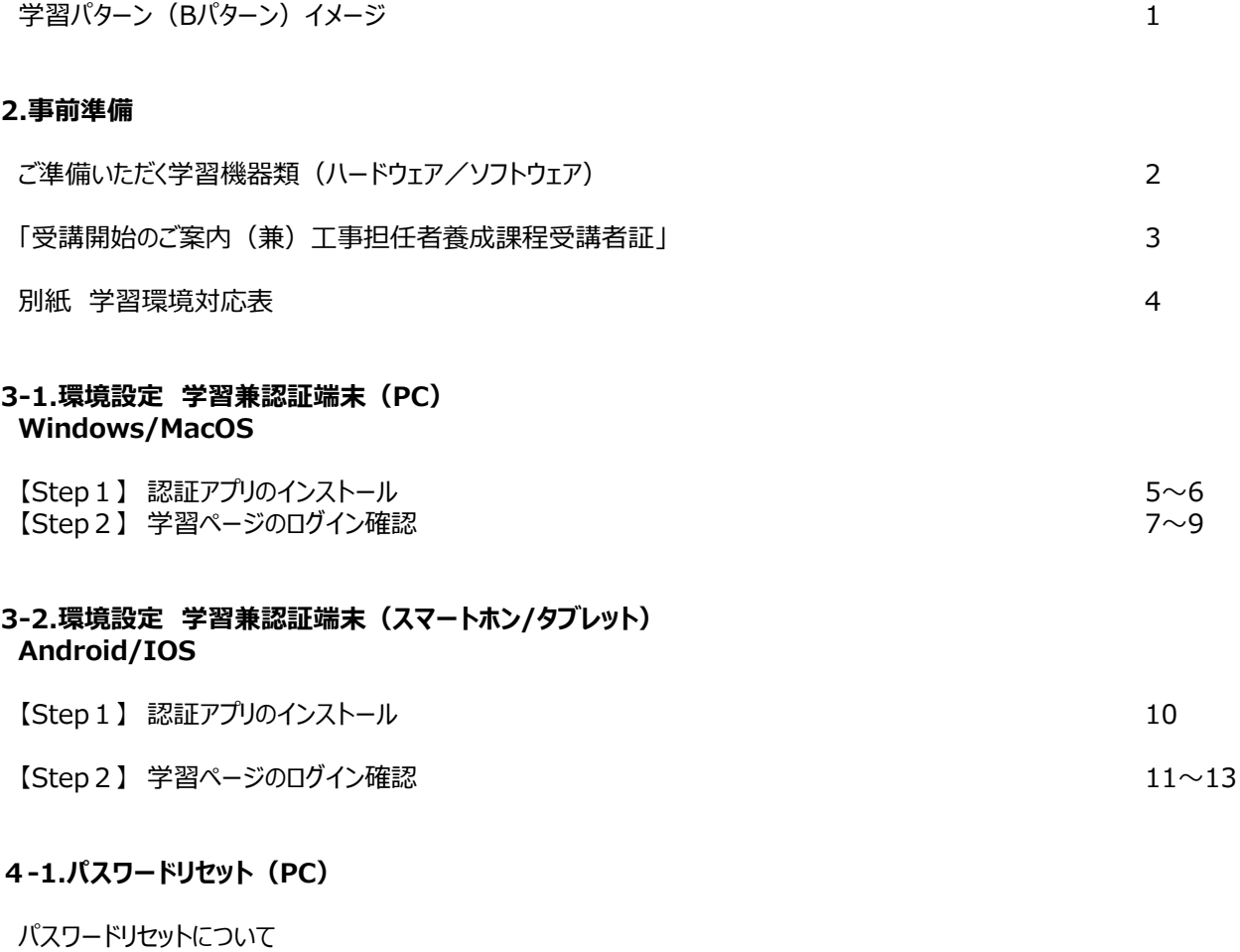

#### **4-2.パスワードリセット(スマートホン/タブレット) ・・・・・・・・・・・・・・・・・・・・・・・ P16~P19** パスワードリセットについて

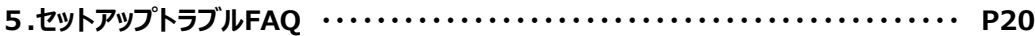

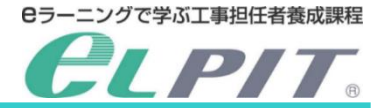

### **1.はじめに 学習パターン(Bパターン)イメージ**

**本マニュアルでは学習パターン(Bパターン):学習端末と認証端末が 異なる場合の設定方法について説明を行ってます。**

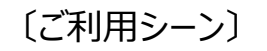

■学習端末と認証端末が同一の方

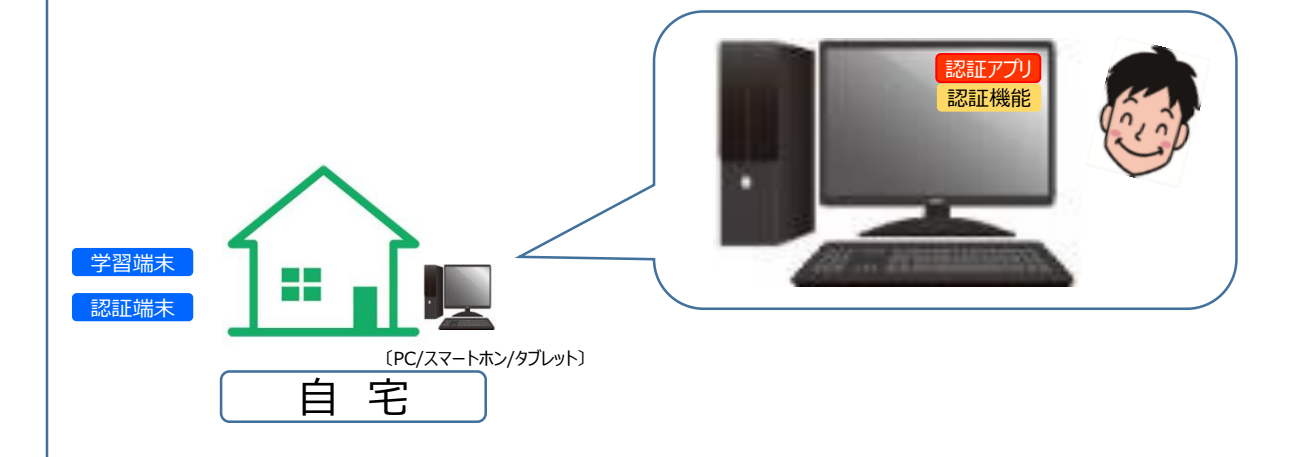

### 「環境設定イメージ

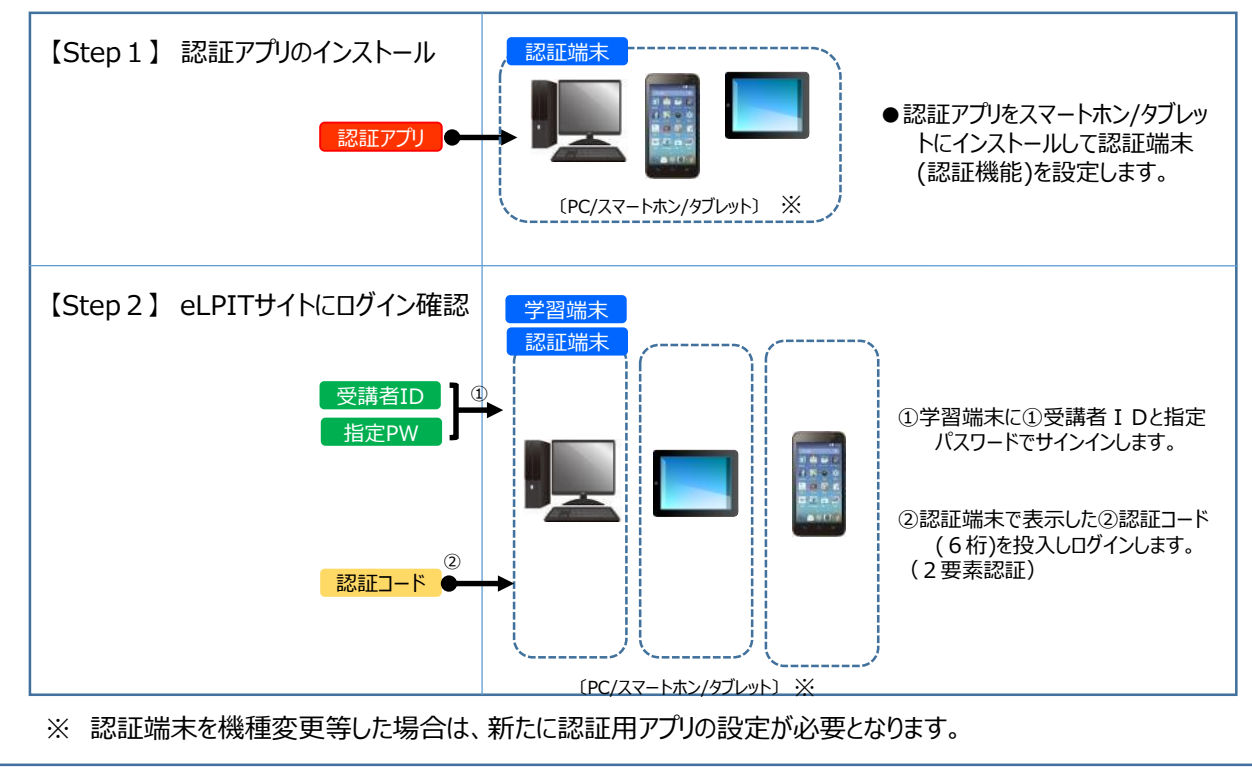

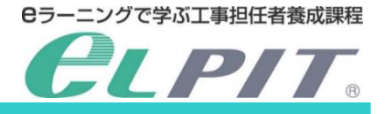

#### **2.事前準備**

工事担任者養成課程の学習にあたり、eLPIT学習システムにて学習をしていただきます。システムにて学 習します。には、以下の学習環境をご準備いただき、ログイン等の設定を行っていただきますようよろしくお 願いします。

#### ■ ご準備いただく学習機器類

#### 1-1.ハードウェア

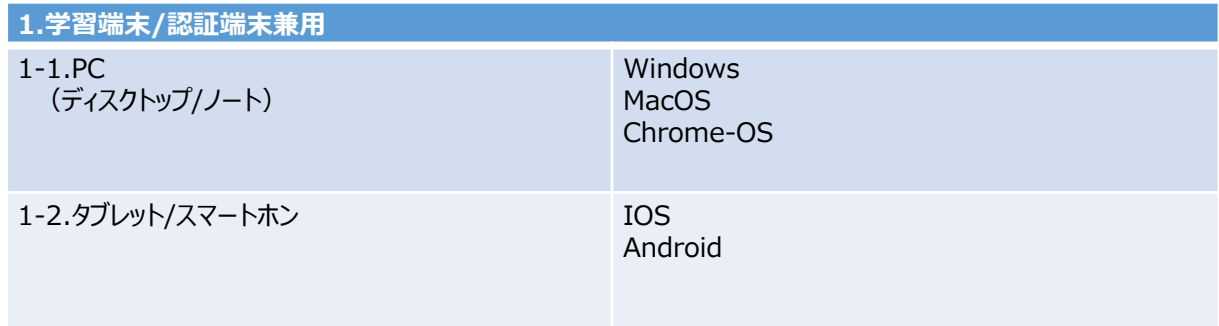

#### 1-2.ソフトウェア

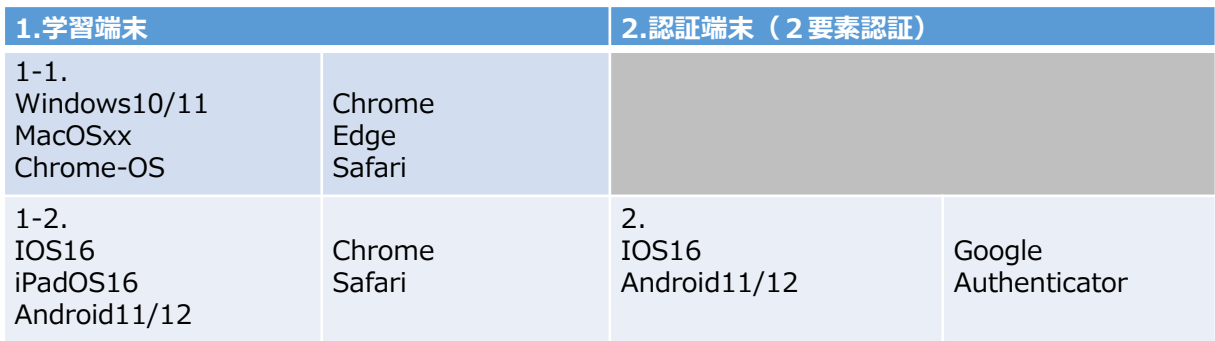

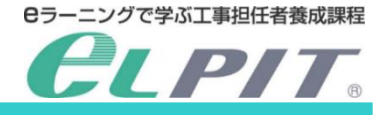

#### **2.事前準備**

#### ■「受講開始のご案内(兼)工事担任者養成課程受講者証」

開講に合わせて、「受講開始のご案内(兼)工事担任者養成課程受講者証」をメール送付致します。

(以下イメージ参照)

#### 学習環境の設定で使用しますので、ご準備ください。 記載内容等に誤りがある場合は、eLPIT事務局へお問い合わせください。

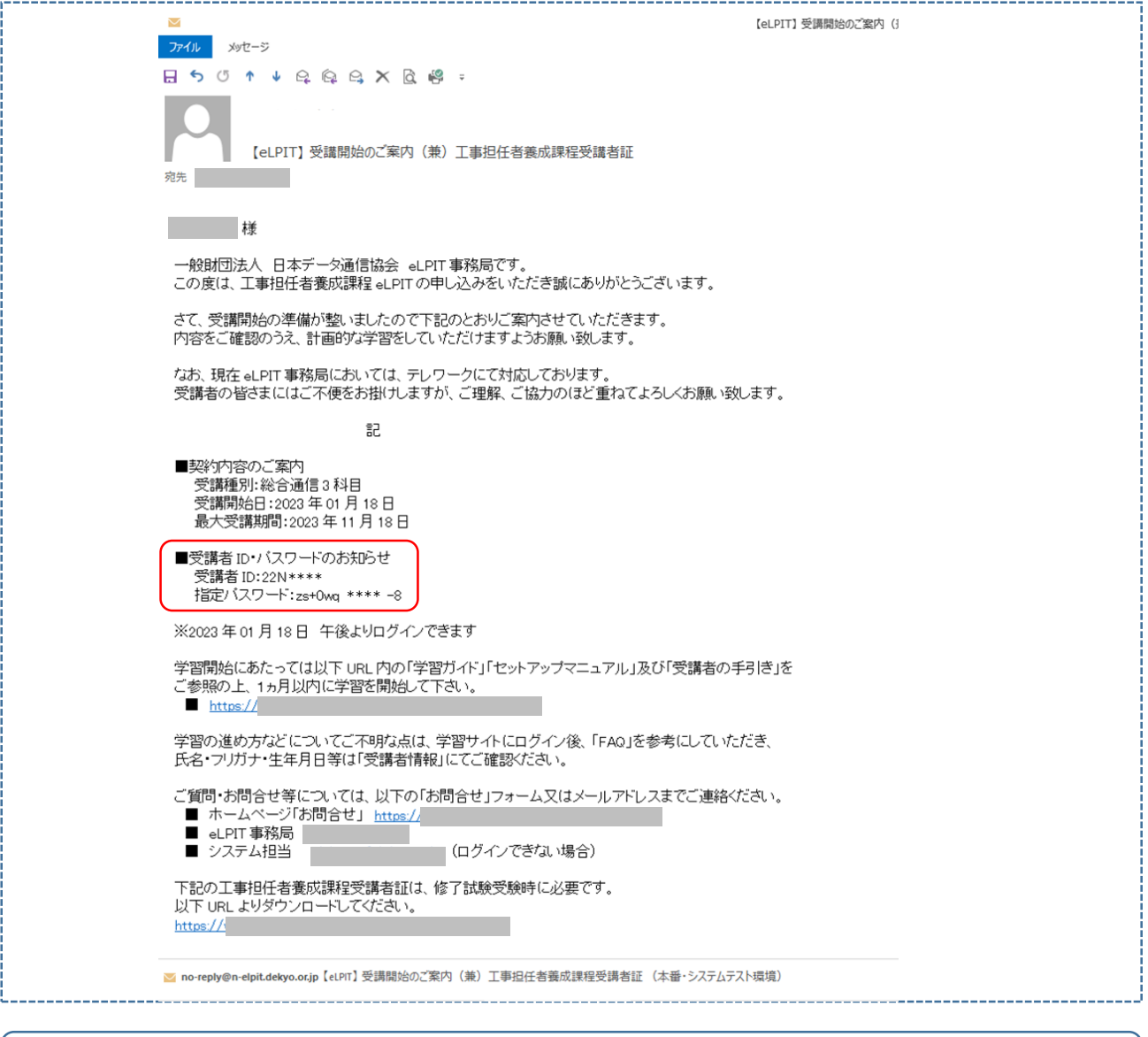

#### 「1.事前準備」が整いましたら、「2.環境設定」に進みます

◆Step1⇒Step2の手順で設定しますが、 **〔Step2の手順〕**については学習端末に合わせ設定します。

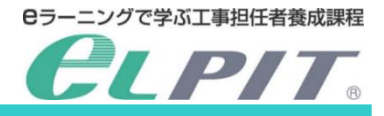

#### **別紙 学習環境対応表**

#### 学習環境

推奨(機能確認済)のOSとブラウザ対応表

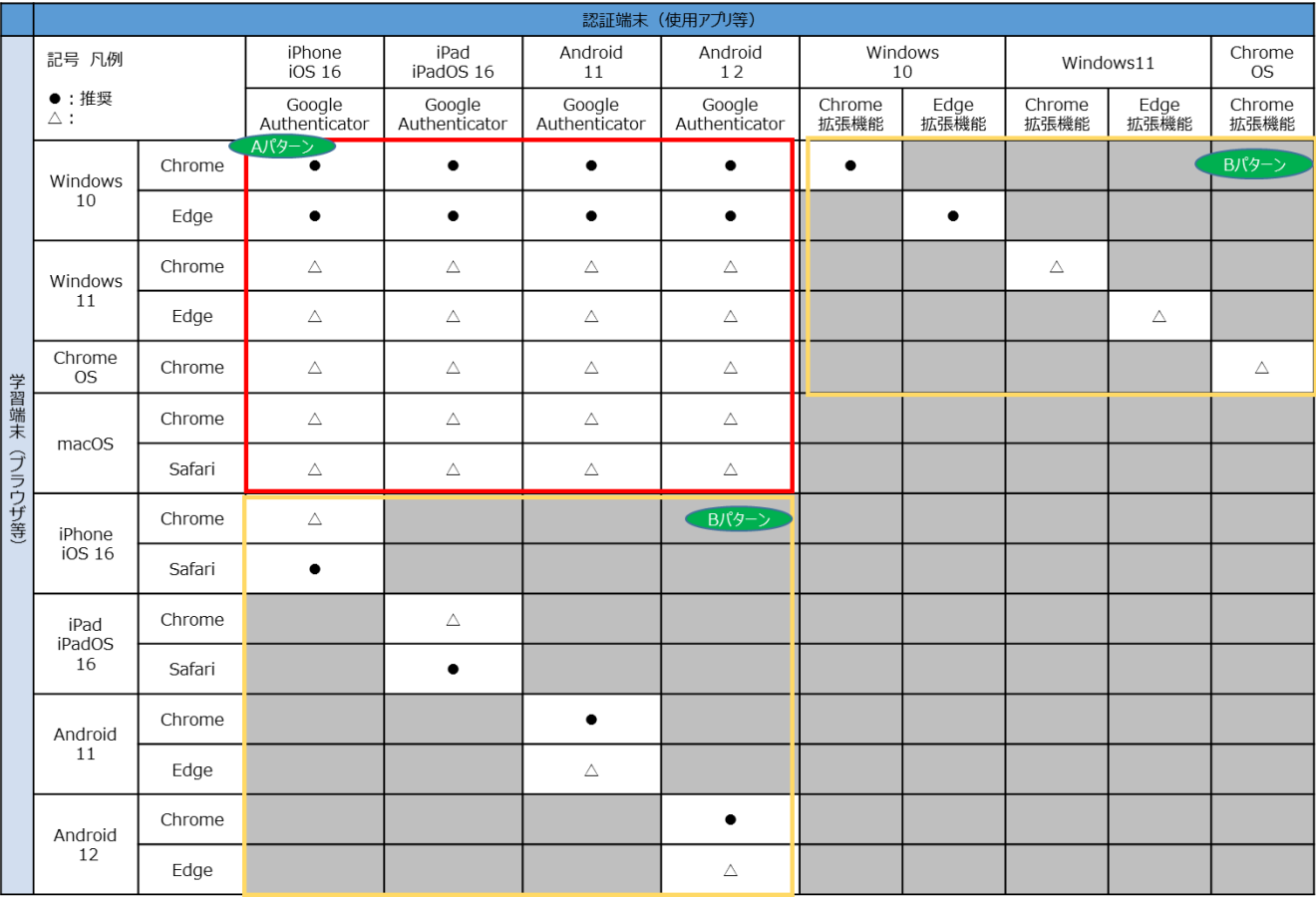

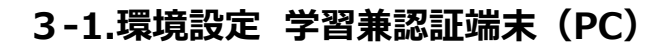

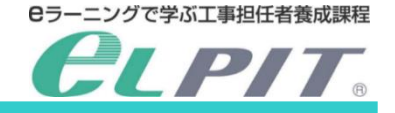

### **◆学習兼認証端末(PC)を準備してください**

### 【Step1】認証アプリのインストール( Windows/Chrome/MacOS版)

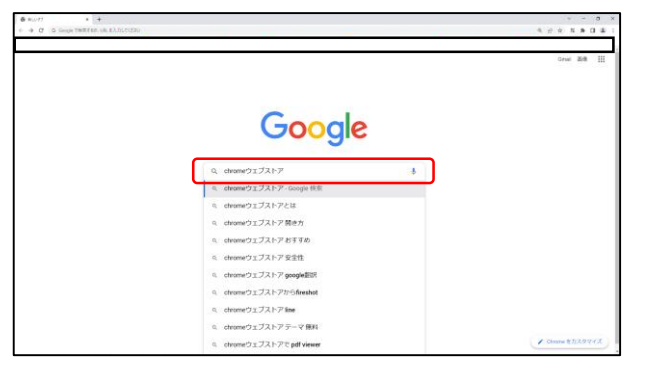

(1)認証アプリを検索 ・ブラウザ(Chrome)を立ち上げます。 ・「Chromeウェブストア」と入力して検索します。

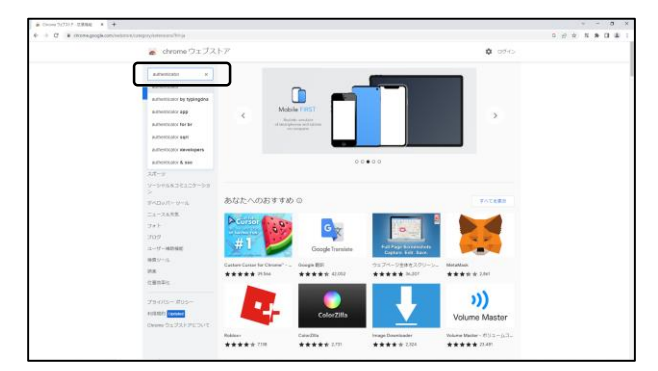

・Chromeウェブストア画面右上「ストアを検索」欄 に"Authenticator"と入力します。

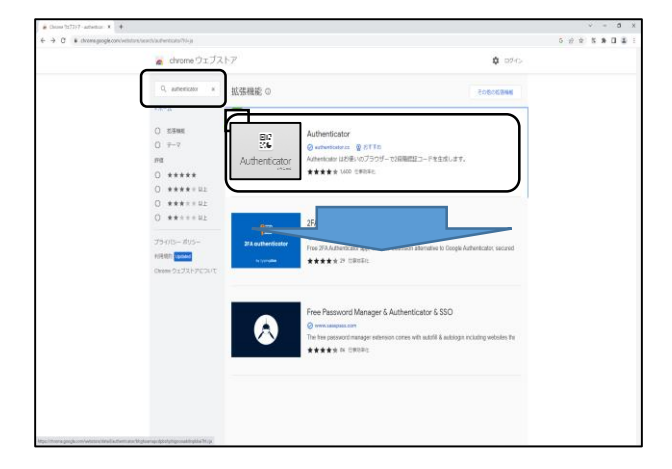

- (2)認証アプリのダウンロード (ブラウザアプリの拡張機能に追加)
- ・Authenticatorが表示されるので、表示された部分を押下 します。

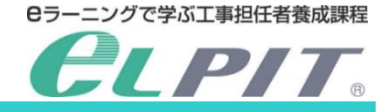

### **◆学習兼認証端末(PC)を準備してください**

### 【Step1】認証アプリのインストール( Windows/Chrome/MacOS版)

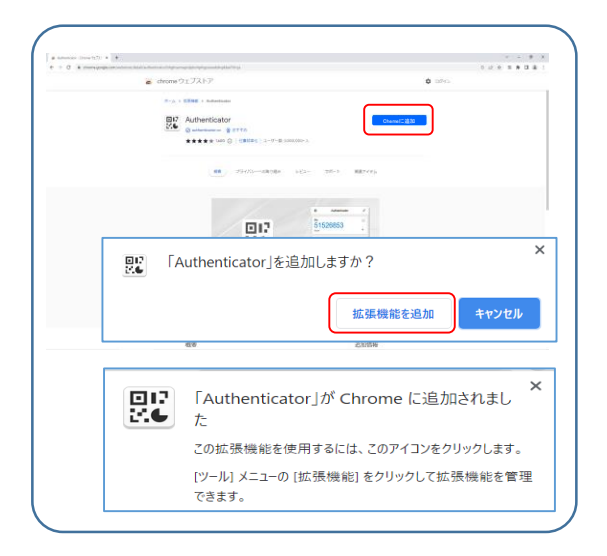

・Authenticatorの右側「Chromeに追加」を押下します。

- ・「Authenticator を追加しますか?」とメッセージが出るので、 「拡張機能を追加」を押下します。
- ・Chromeの拡張機能にAuthenticatorが追加されたメッセージ が表示します。

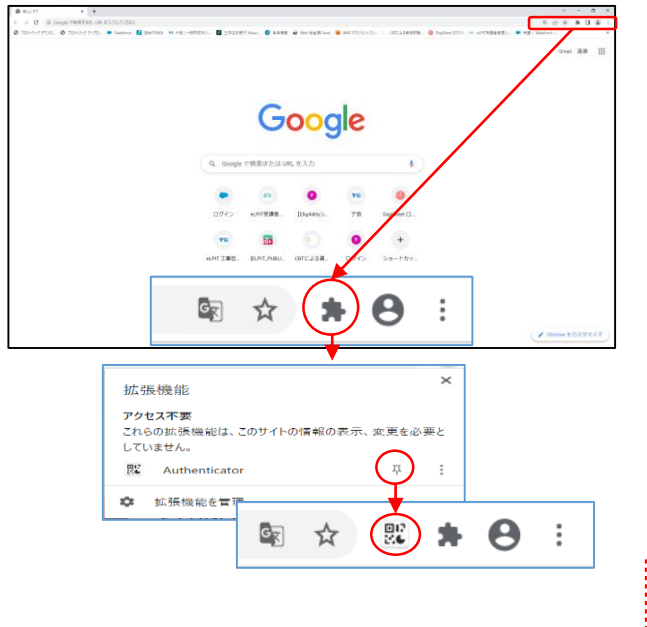

(3)ブラウザへの拡張機能設定 ・ブラウザ右上「 ■ 」を押下します。

・拡張機能に設定されているアプリが表示される。

- ・「Authenticator」のピンマークを押下します。(表示固定)
- ・ピンマークを押下します。とQRコード記号が表示します。

【注意】 追加したAuthenticator及び作成したアカウントは 削除しないでください。

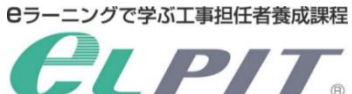

# 【Step2】 学習ページへのログイン確認

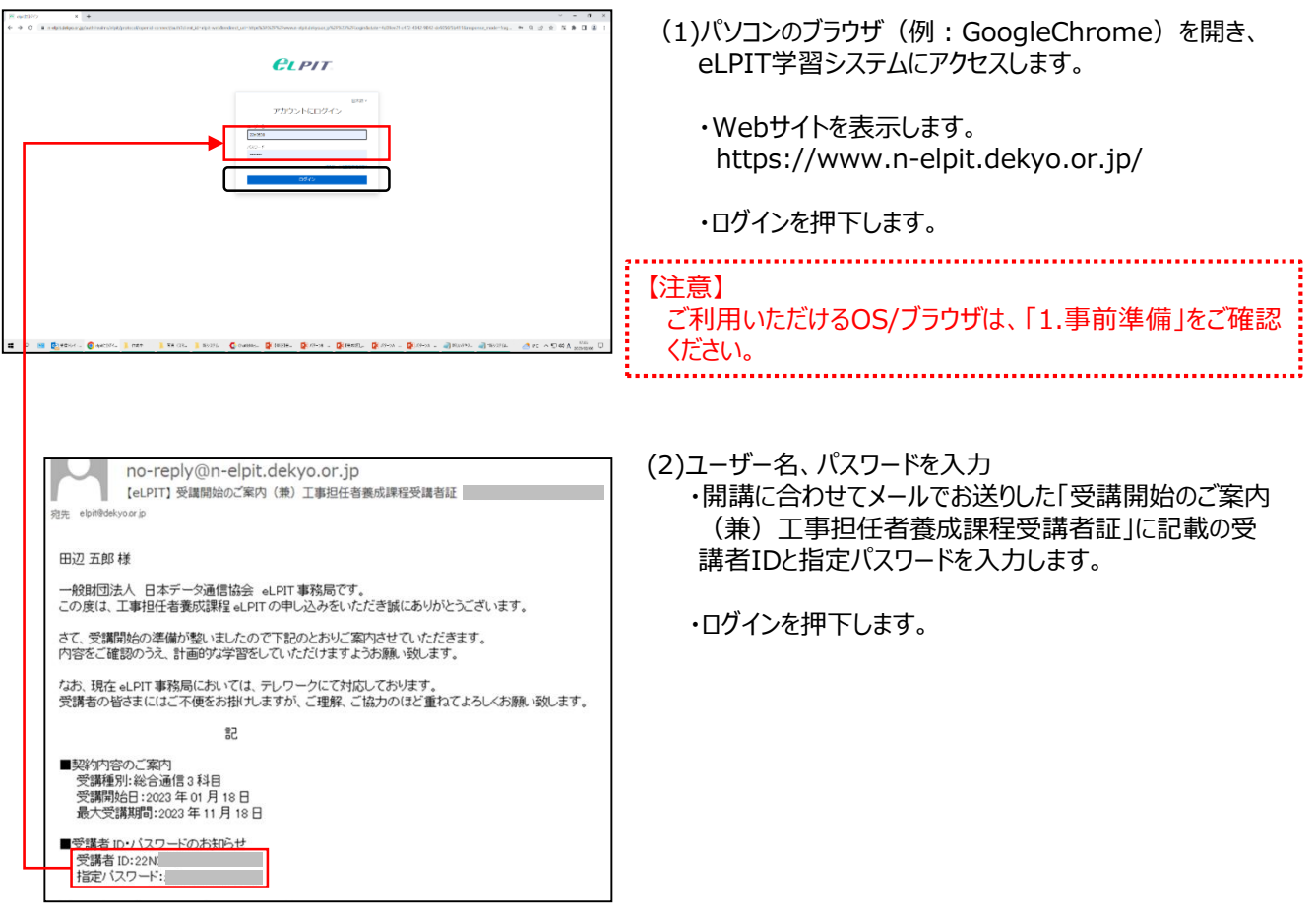

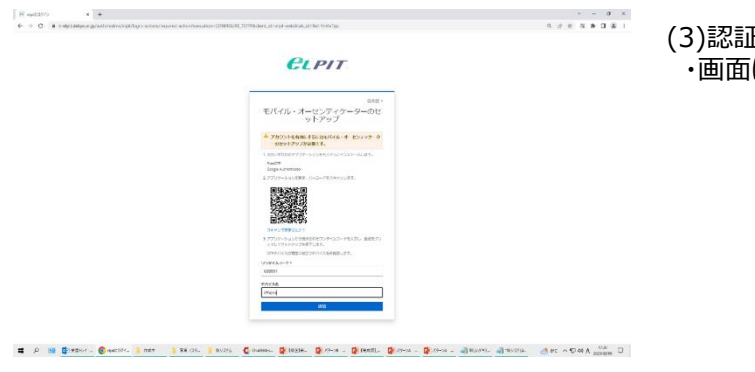

#### (3)認証設定

・画面に認証用のQRコードが表示します。

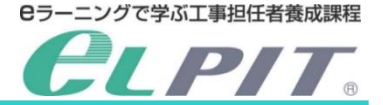

### 【Step2】 学習ページのログイン確認

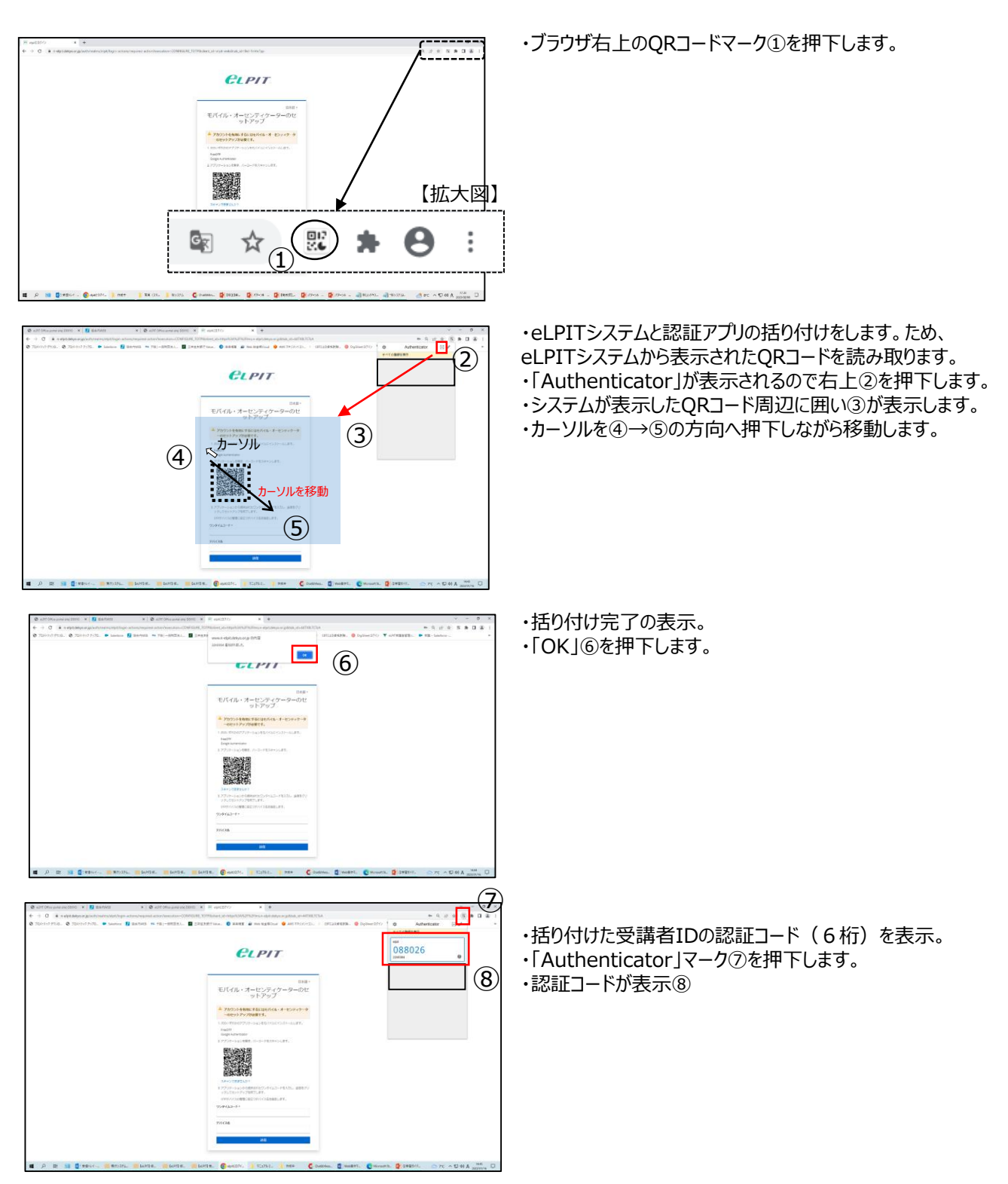

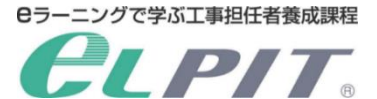

# 【Step2】 学習ページのログイン確認

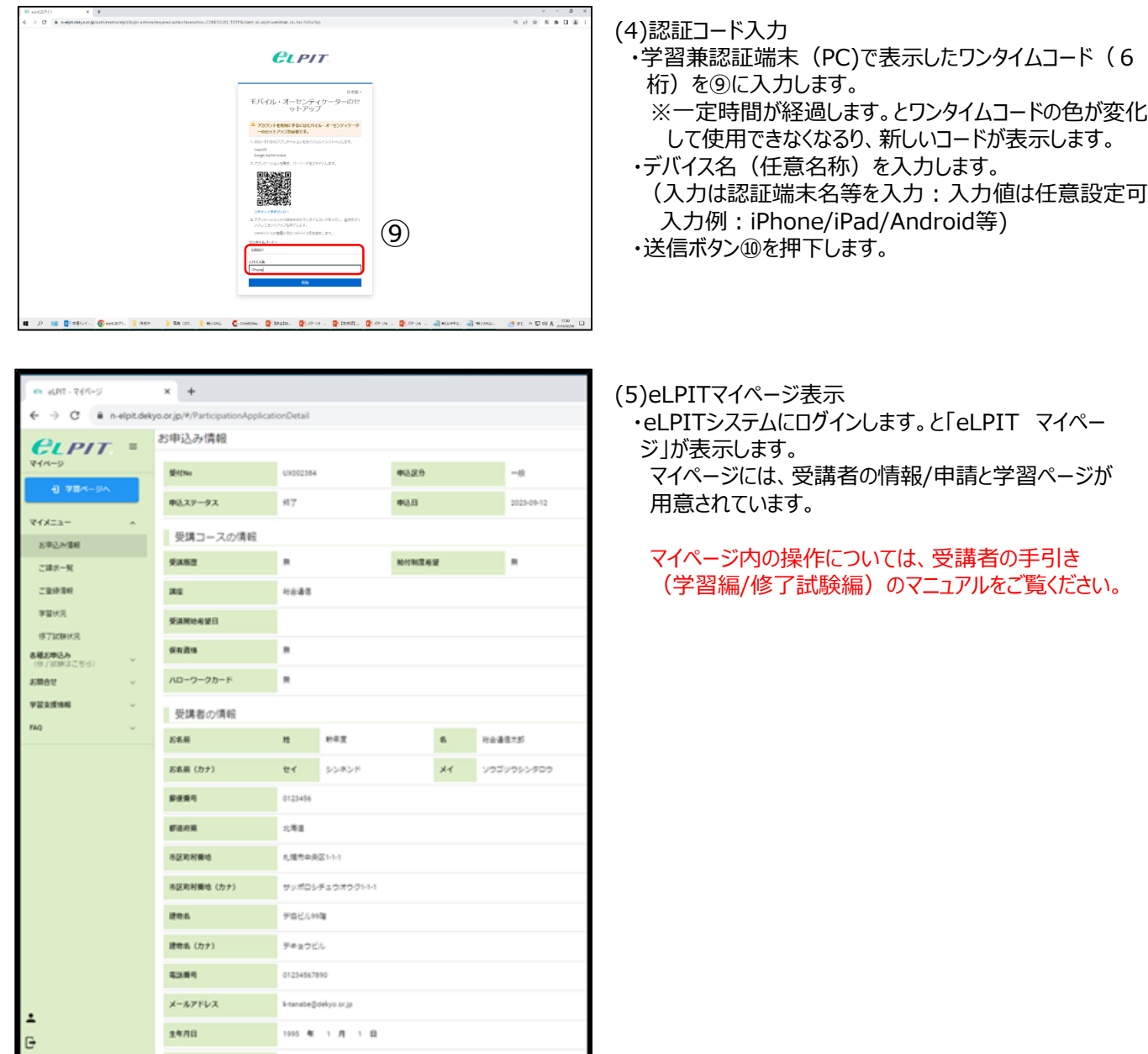

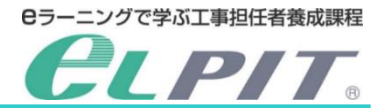

#### **◆学習兼認証端末(スマートフォン/タブレット)を準備してください**

【Step1】 認証アプリのインストール(Android・iPhone・iPad版)

#### **・Google Authenticator**

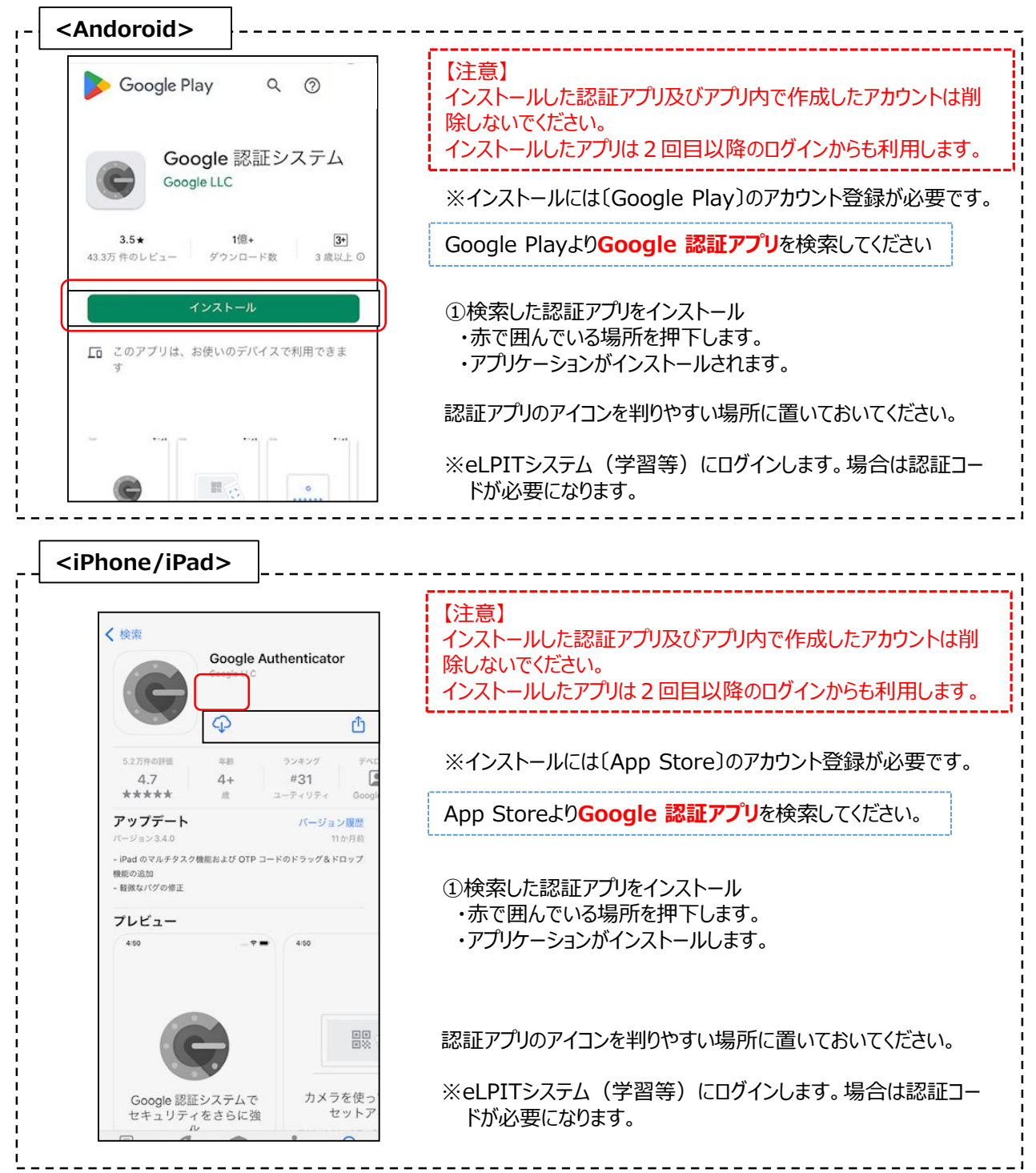

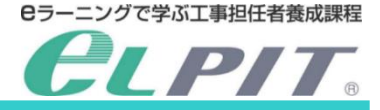

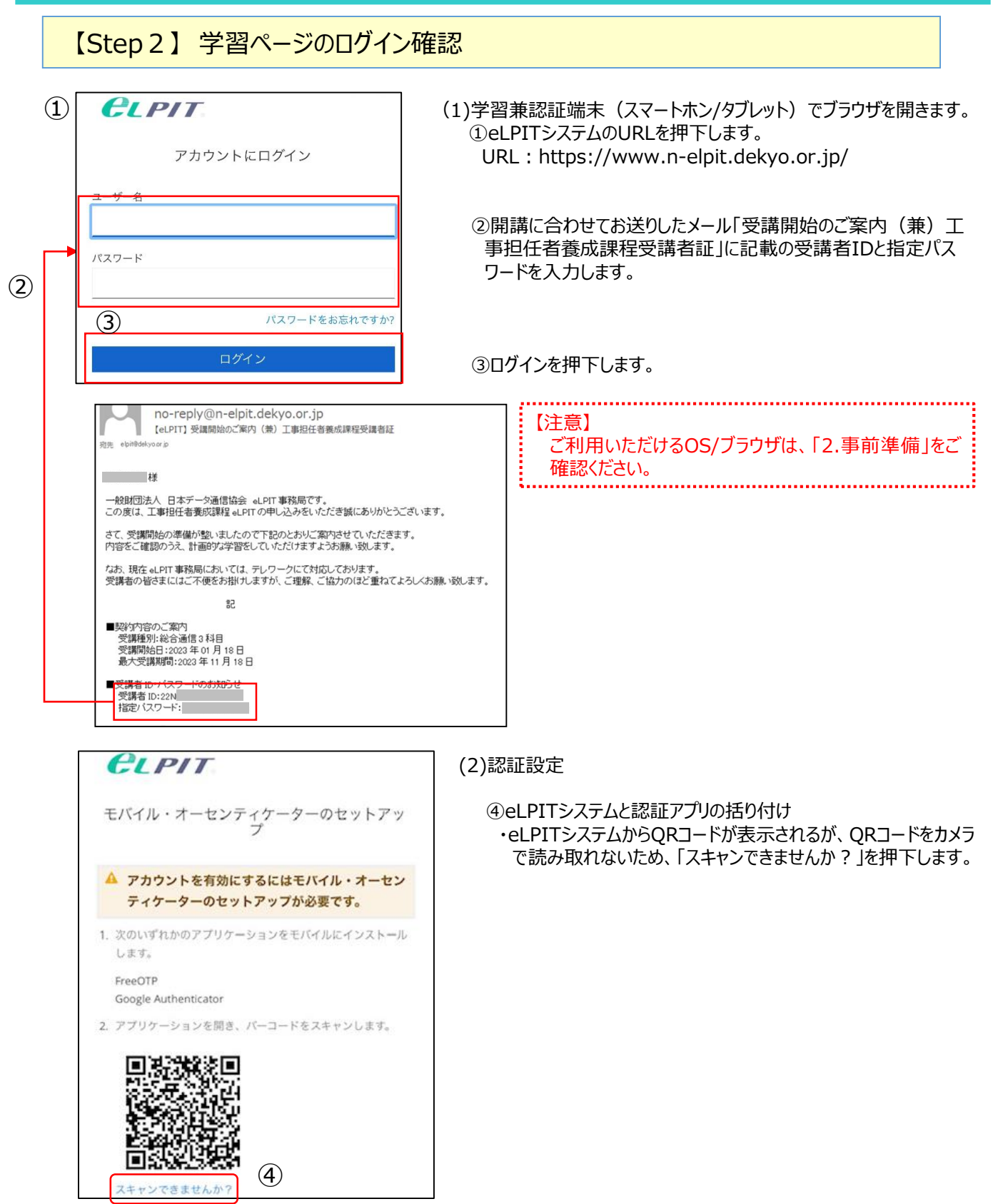

Copyright©2023 Japan Data Communications Association All Rights Reserved.

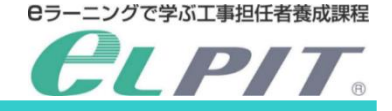

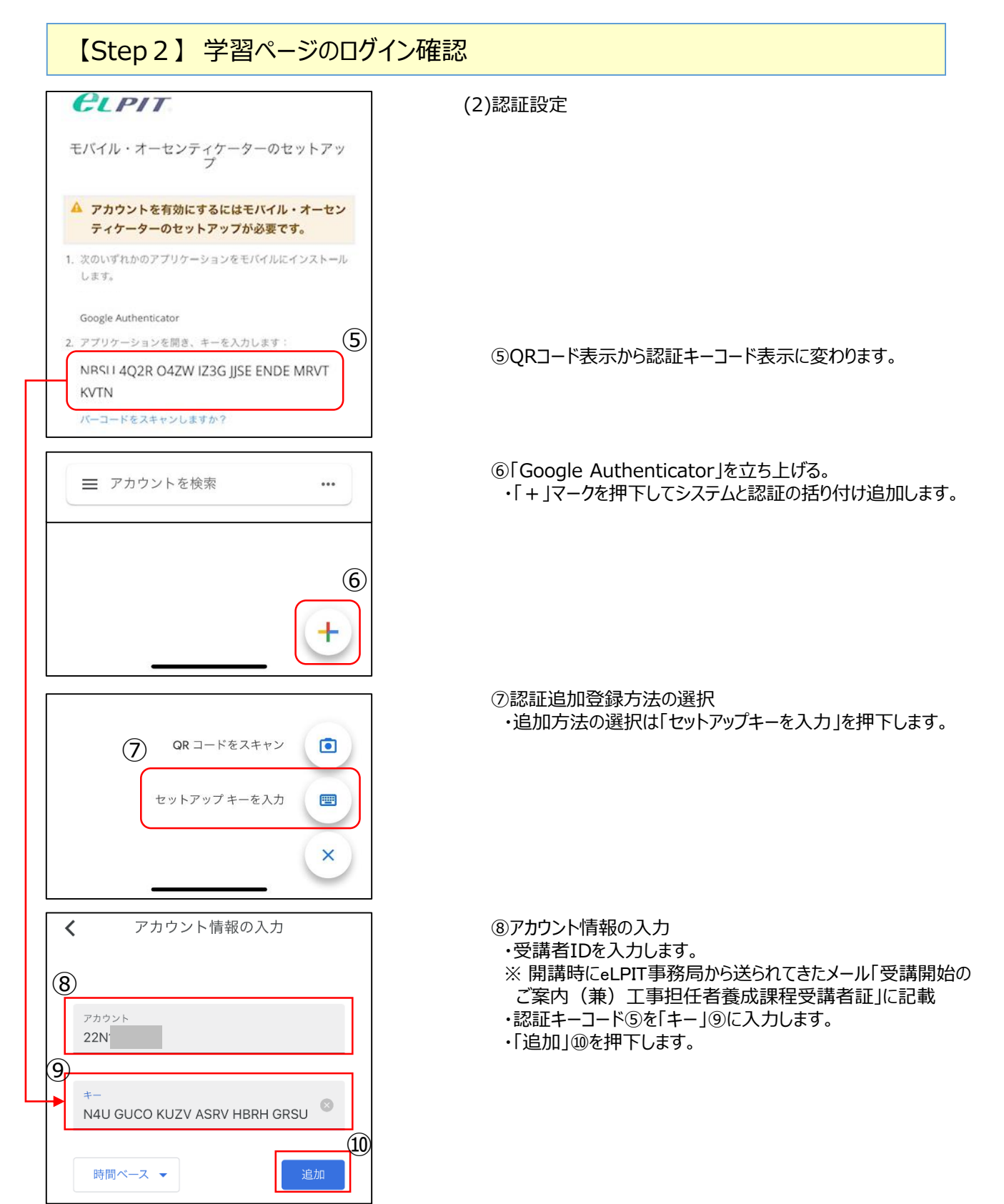

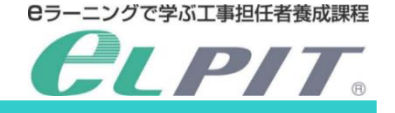

### 【Step2】 学習ページのログイン確認

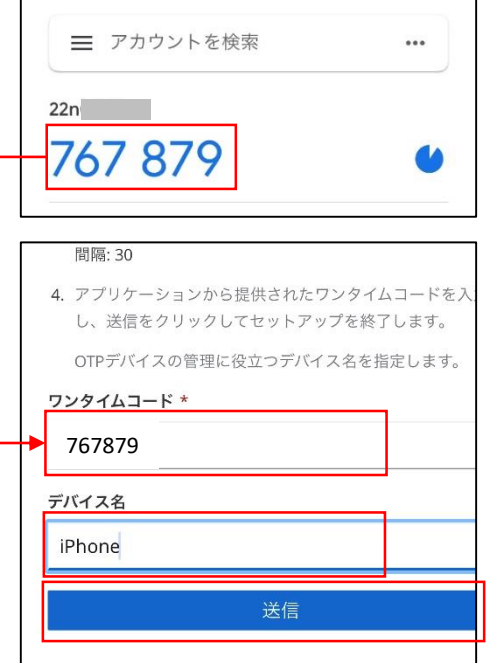

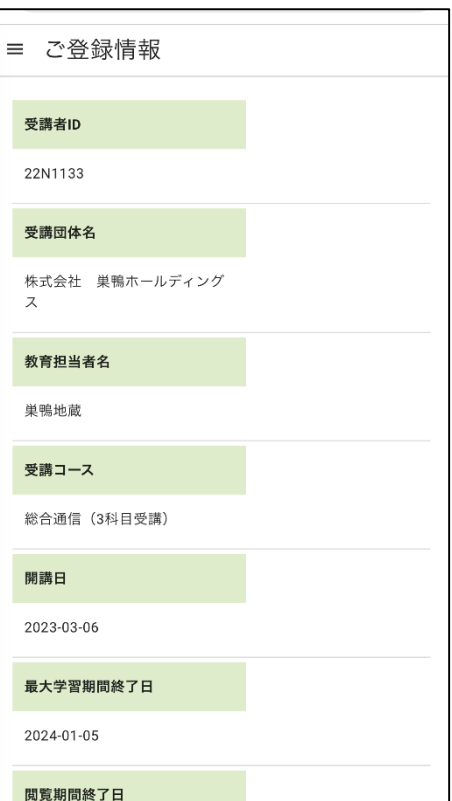

⑪認証アプリ「Google Authenticator」を立ち上げる ・eLPITシステムと括り付けた認証コードが表示します。

⑫eLPITシステム画面(ブラウザで表示) ・ワンタイムコード

- ・デバイス名:記入必須(入力値は任意の文字列 例:端末名等)
- ・「送信」を押下します。

⑬eLPITシステムの受講管理(マイページ)画面が表示します。

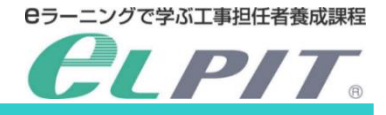

### **4-1.パスワードリセット(PC)**

#### パスワードリセットについて

本機能は、「パスワードを忘れてしまった方」または「認証端末を変更をします。方」等にご利用いただけます。 手順について以下に示します。

#### **<PC(Windows/MacOS)の操作手順>**

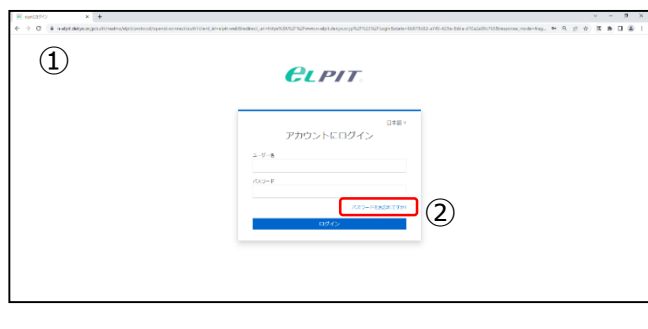

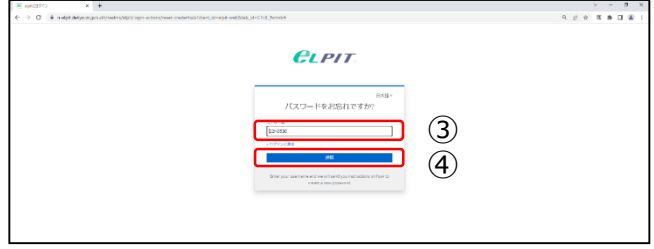

11:32

#### パスワードのリセット

宛先:

あなたのElpitアカウントのパスワードの変更が要求され ています。以下のリンクをクリックしてパスワードのリセ ットを行ってください。

no-reply@n-elpit.dekyo.or.jp

パスワードのリセット

このリンクは5分だけ有効です。

もしパスワードのリセットを行わない場合は、このメッセ ージを無視してください。何も変更されません。

(1)パソコンのブラウザ(例:GoogleChrome)を開き、 eLPIT学習システムにアクセスします。

①Webサイトを表示します。 https://www.n-elpit.dekyo.or.jp/

(2)パスワードをリセット ②「パスワードをお忘れですか?」を押下します。

(3)リセットします。受講者ID入力します。

③ご自身の受講者IDを入力します。 (例 23Nxxxx) ④送信ボタンを押下します。 ・受講申込時に登録したメールアドレスにパスワードリセッ ト情報メールが送信されます。

(4)パスワードリセットの設定 ・送信されたメール内にリセット先のリンクが記載されてい るので、リセット先リンク「パスワードをリセット」を押下しま す。

 $\sim$ 

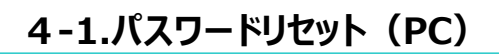

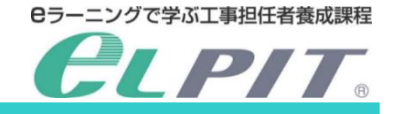

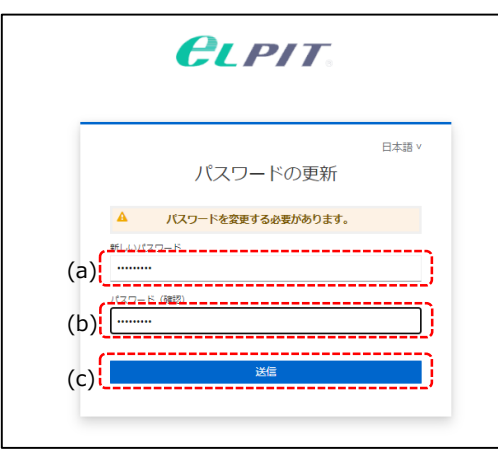

#### (5)パスワード更新 ①再度認証設定を実施

【Step2】 学習ページのログイン確認 1項(3)、2項(認証アプリにより手順が異なる)、3項 を実施してください。 ※パスワードは新たに設定したパスワードを入力

注意 パスワードをリセットをしますと、セキュリティ認証との連 携もリセットとなるため、再度以下の項目を実施願い ます。

- ②「パスワードの更新」画面が表示
	- ・「新しいパスワード」を入力します。(a)
	- ・「パスワード(確認)」を入力します。(b)
	- ・「送信」ボタンを押下します。(c)

・eLPITシステムのマイページにログインします。

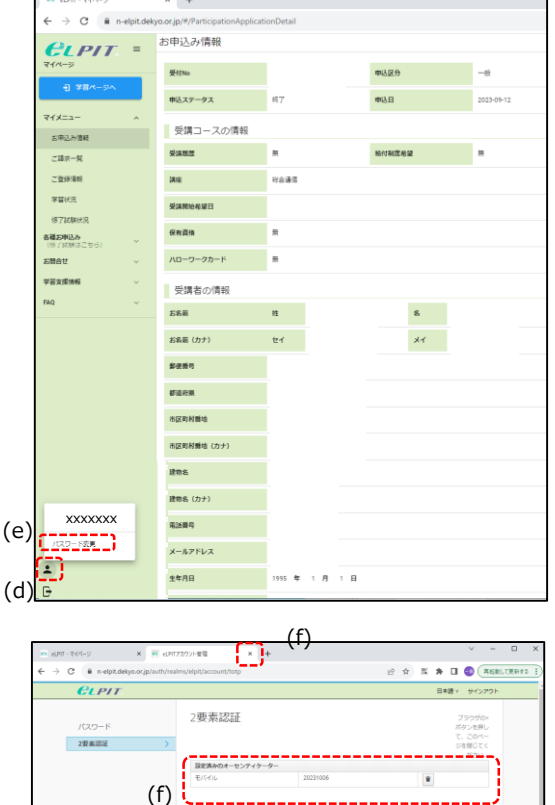

②認証設定の修正

- ・人のマークを押下します。(d)
- ・「パスワード変更」を押下します。(e)
- ・「2要素認証」を押下します。(f)
- ・複数の認証が表示している場合、古い方は不要なので削除し ます。
- ・「✕」ボタンで終了します。(g)
- ※新しく登録した方を削除しないようにご注意ください。

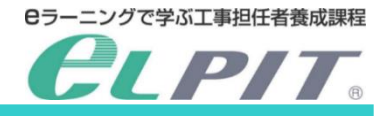

### **4-2.パスワードリセット(スマートホン/タブレット)**

#### パスワードリセットについて

本機能は、「パスワードを忘れてしまった方」または「認証端末を変更をします。方」等にご利用いただけます。 手順について以下に示します。

#### **<スマートホン/タブレット(Android/IOS)の操作手順>**

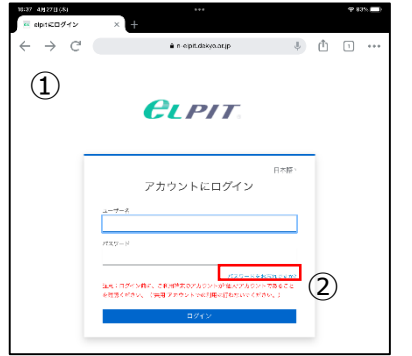

(1)パソコンのブラウザ(例:GoogleChrome)を開き、 eLPIT学習システムにアクセスします。

①Webサイトを表示します。 https://www.n-elpit.dekyo.or.jp/

(2)パスワードをリセット ②「パスワードをお忘れですか?」を押下します。

(3)リセットします。受講者ID入力

③ご自身の受講者IDを入力します。 (例 22Nxxxx) ④送信ボタンを押下します。

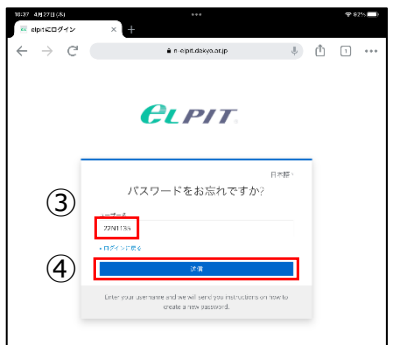

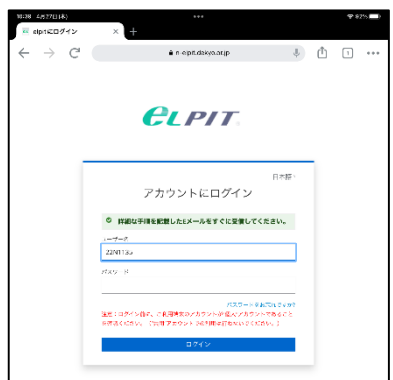

(4)受講申込時に登録したメールアドレスにパスワードリセット 情報メールが送信されたの表示します。

 $0.66\ \pm0.27118$ 

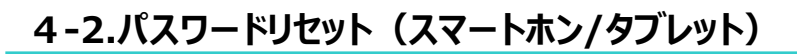

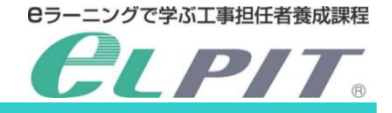

### **<スマートホン/タブレット(Android/IOS)の操作手順>**

**P 82%** 

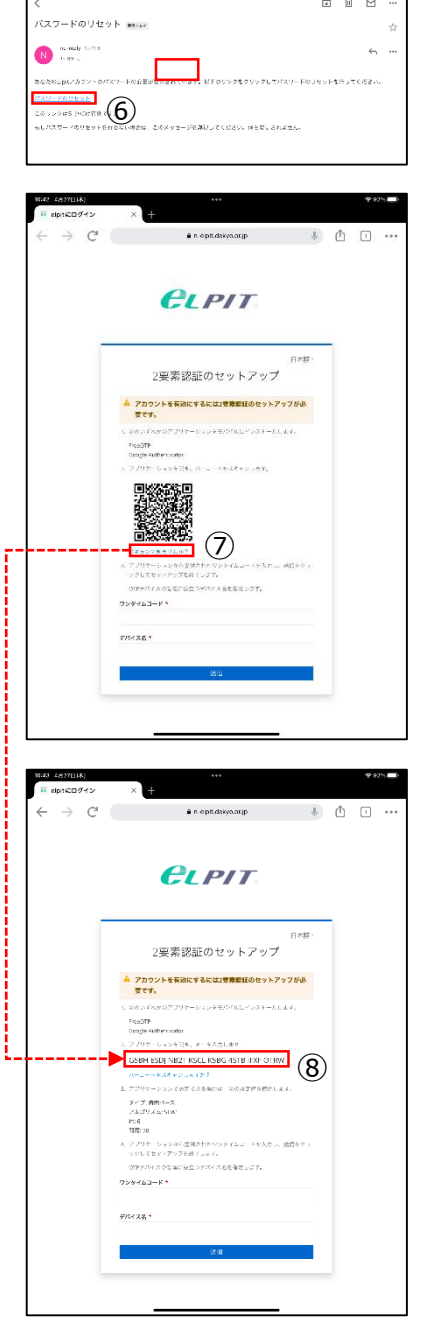

(5)パスワードリセット情報メール ⑥届いたメール内の「パスワードをリセット」のリンクを押下します。

(6)eLPITシステムからパスワードリセット情報が届く ・リセット用のQRコードが表示します。

⑦QRコードをカメラで読み取れないので、QRコード下の 「スキャンできませんか ?」のリンクを押下して、キーコード 表示にします。

⑧認証キーコードが表示されるので、認証アプリ (Google Authenticator)に登録します。ためキー コードをコピーします。

# **4-2.パスワードリセット(スマートホン/タブレット)**

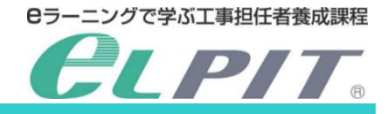

### **<スマートホン/タブレット(Android/IOS)の操作手順>**

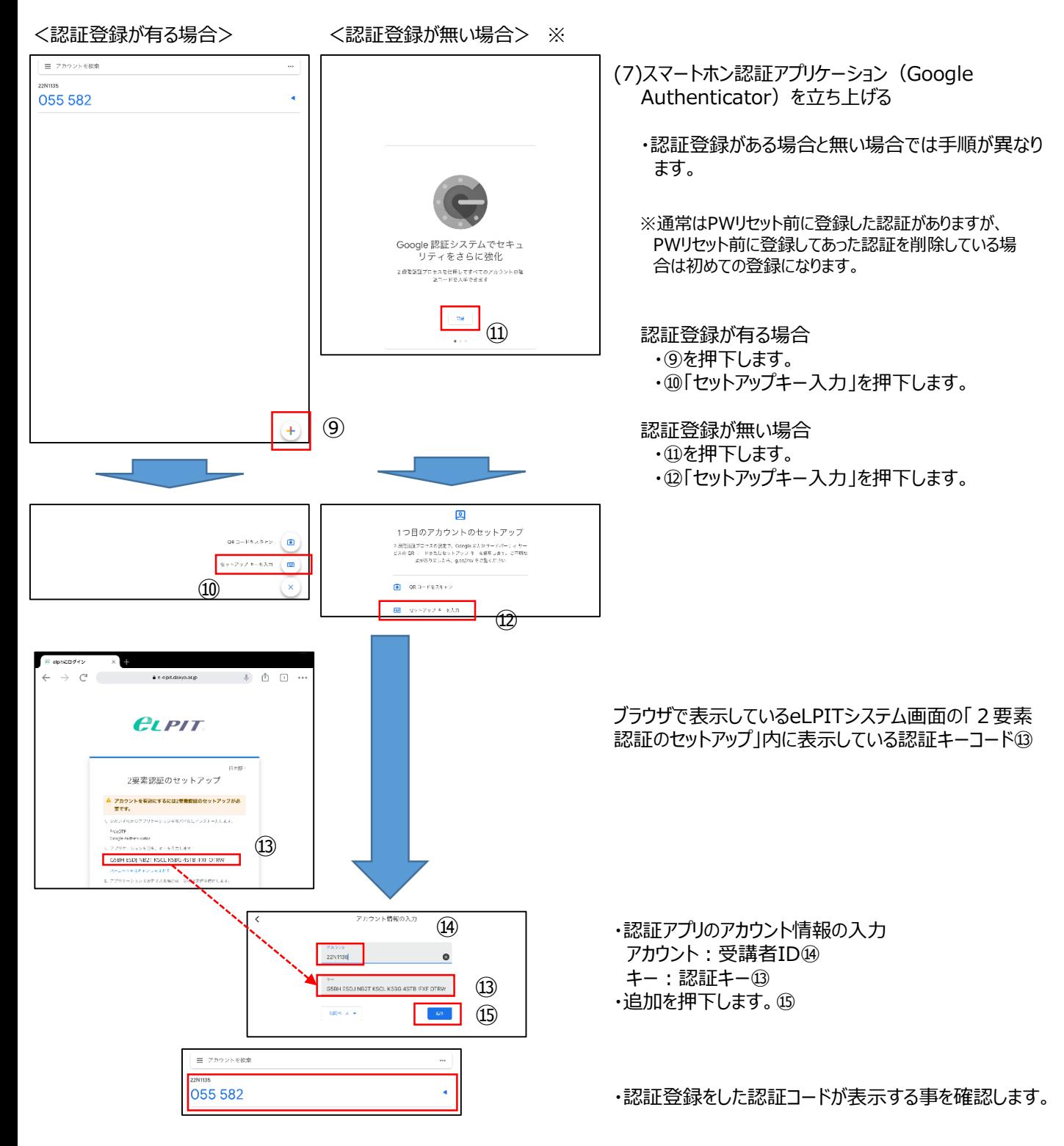

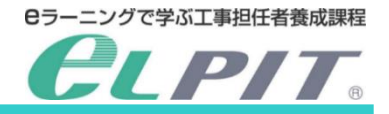

# **4-2.パスワードリセット(スマートホン/タブレット)**

### **<スマートホン/タブレット(Android/IOS)の操作手順>**

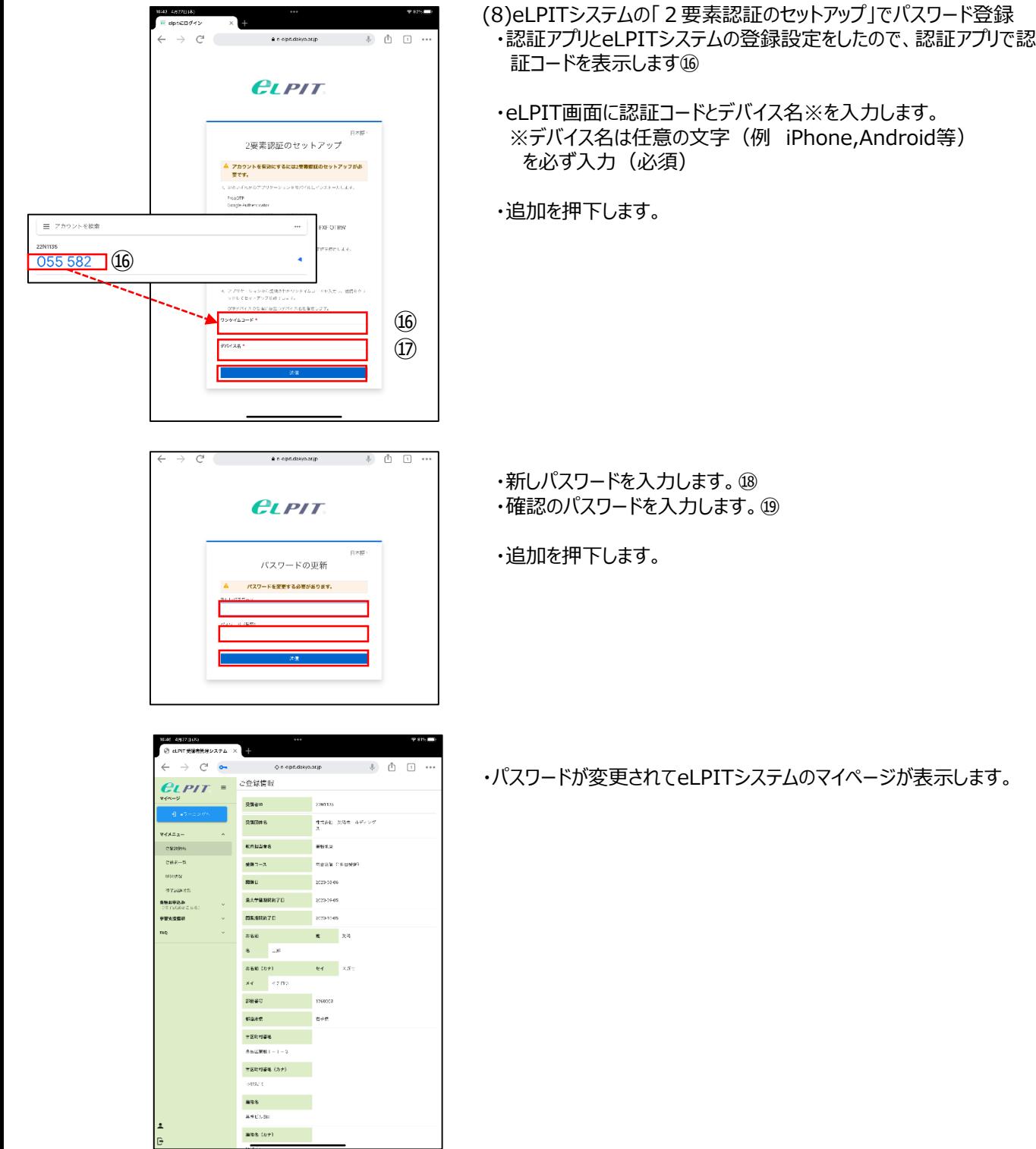

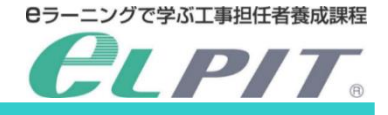

## **5.セットアップトラブルFAQ**

eLPITのホームページには各種 F A Qが用意されており、セットアップに関します。トラブルQ&Aとしては 「セットアップでのトラブルQ&A」があります。 セットアップのトラブル時には参考にしてください。

■詳細については下記URLを参照願います。 https://www.dekyo.or.jp/elpit/

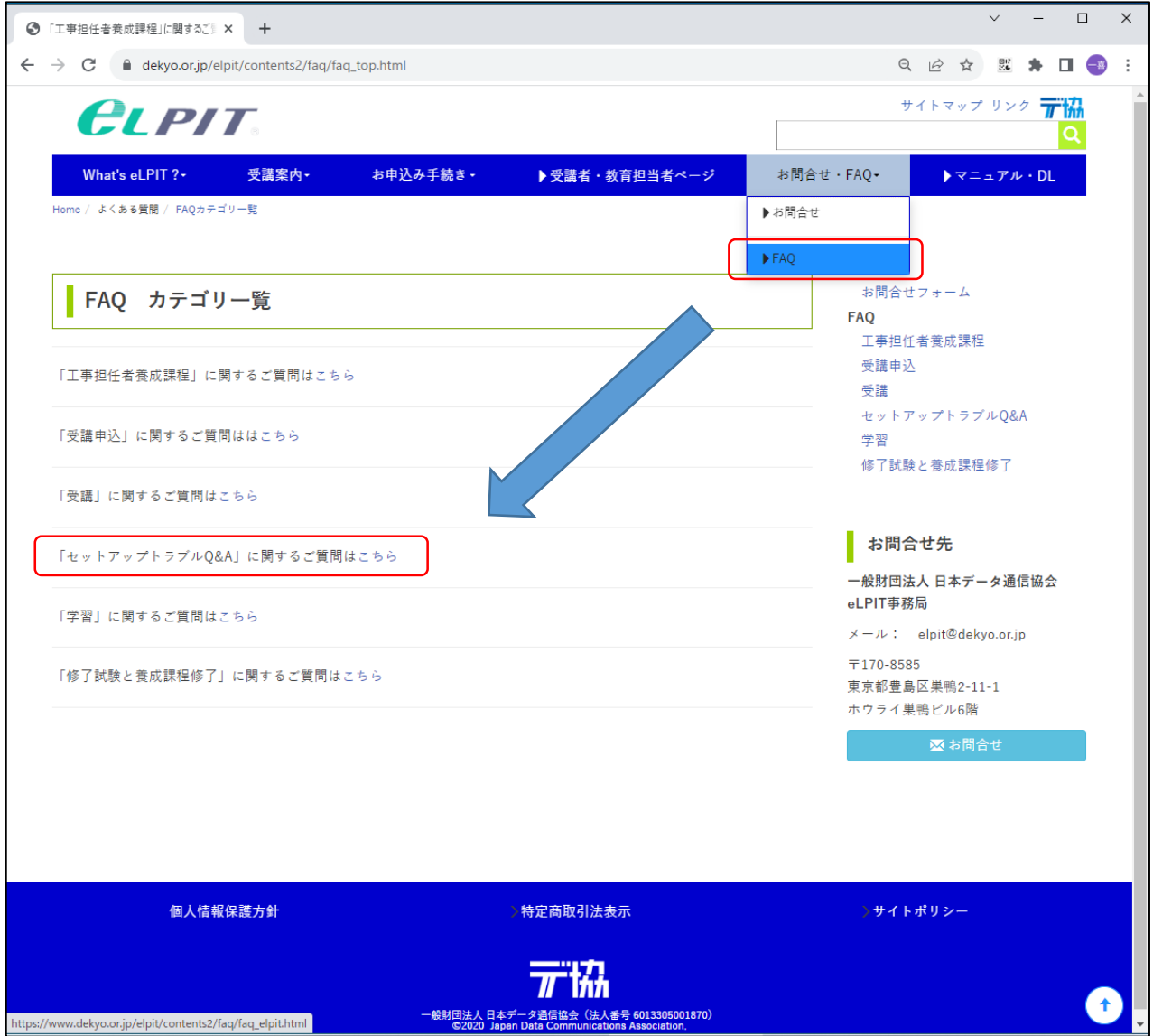